# 第1章 お知らせ文書を作成する

## 1-1 この章で作成する完成例とポイント

※作成は次ページからの手順を見て行います。

(この章で作成する文書)

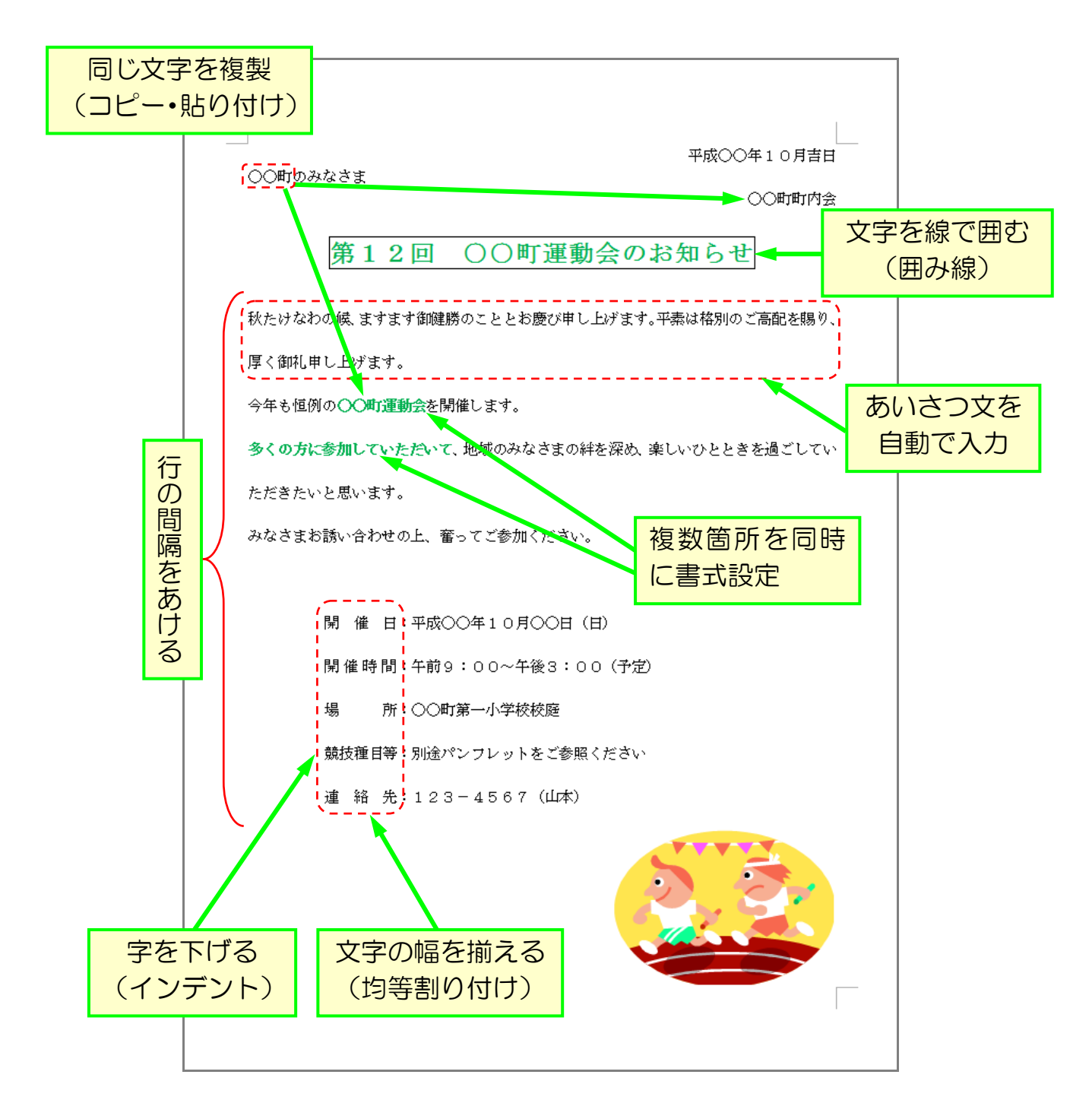

≪準備≫

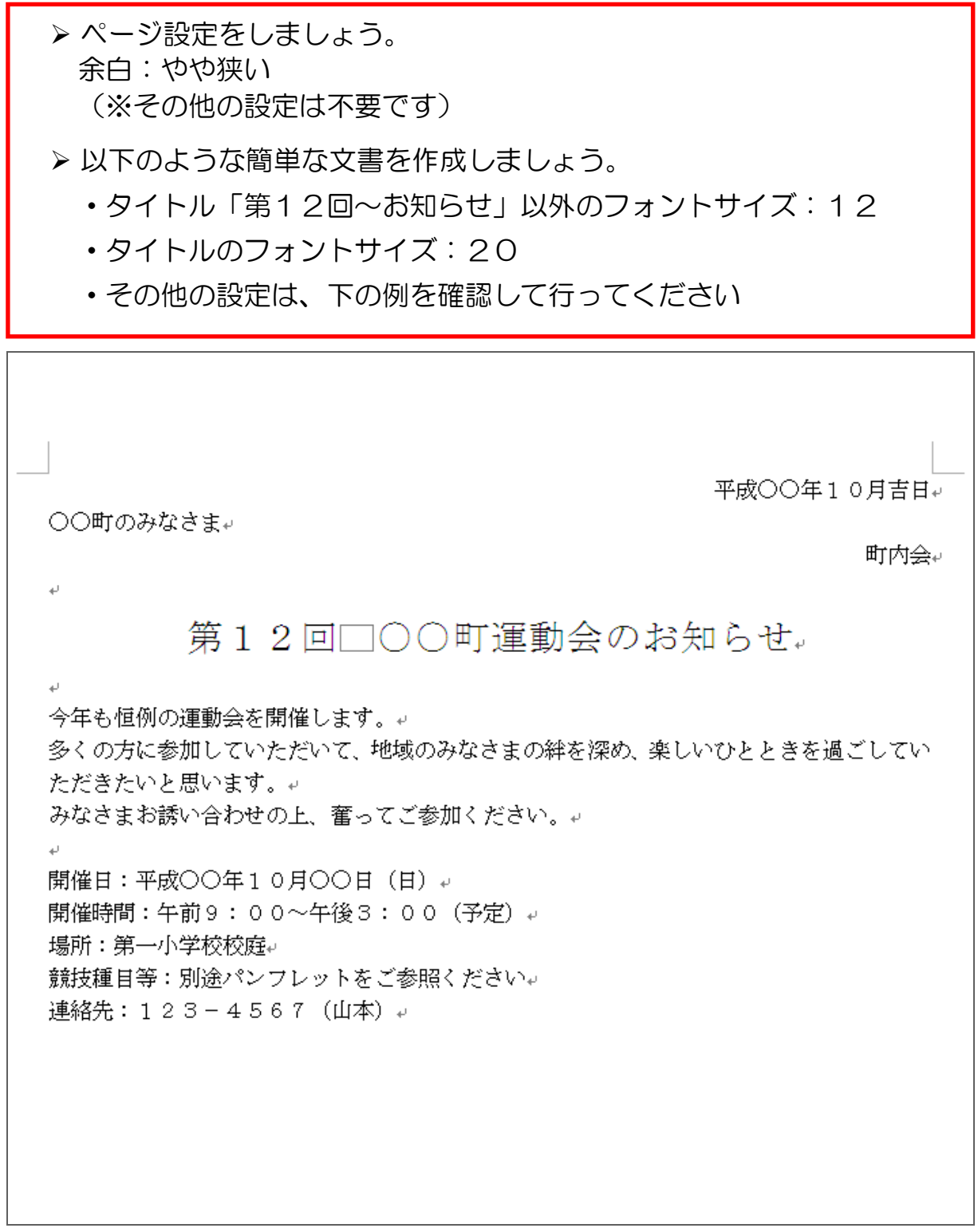

 入力した文章が消えてしまうと困りますので、一旦「運動会のお知らせ」 という名前で保存しておきましょう。

1-2 インデント(字下げ)

インデントとは、文字を好きな位置に下げることです。よく使う機能ですので、 是非覚えておきましょう。

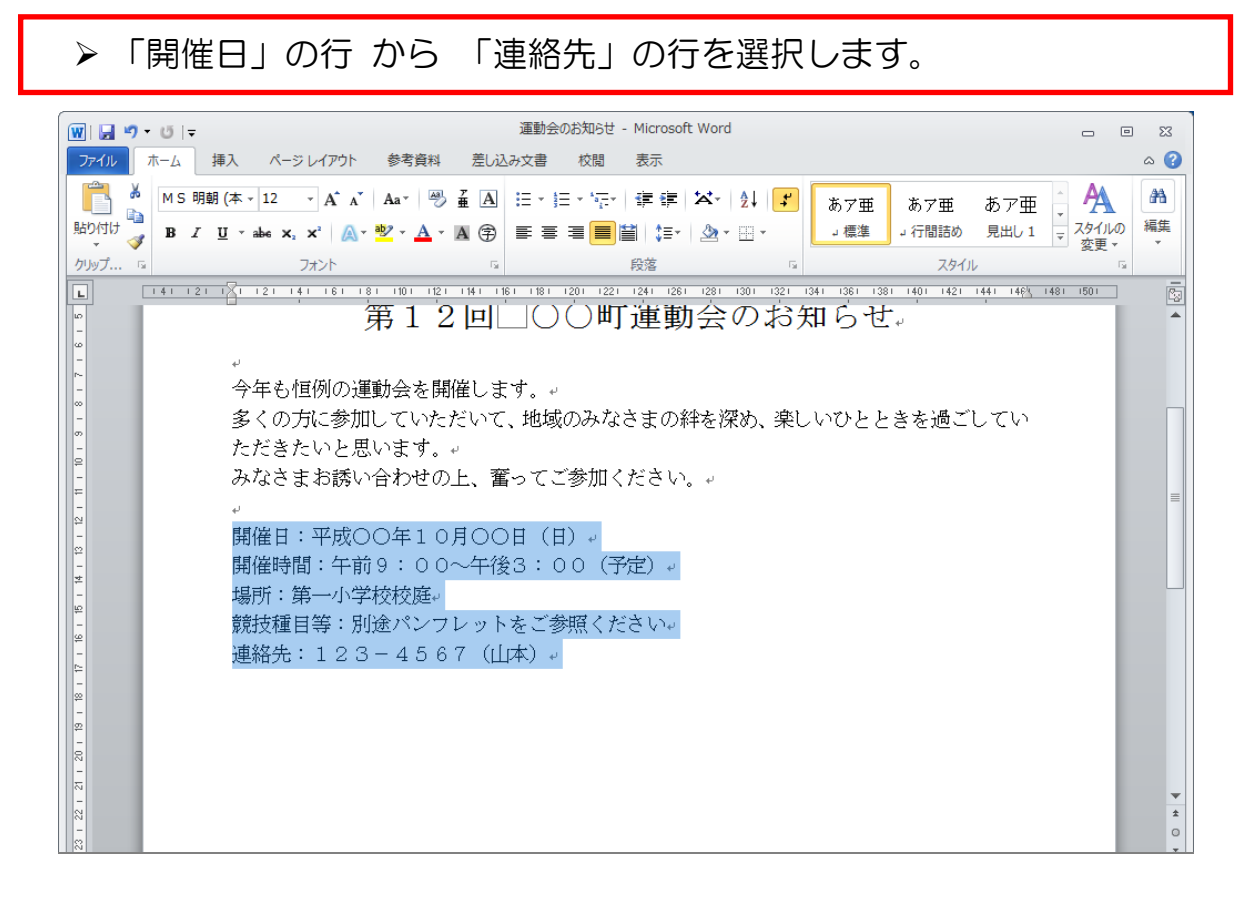

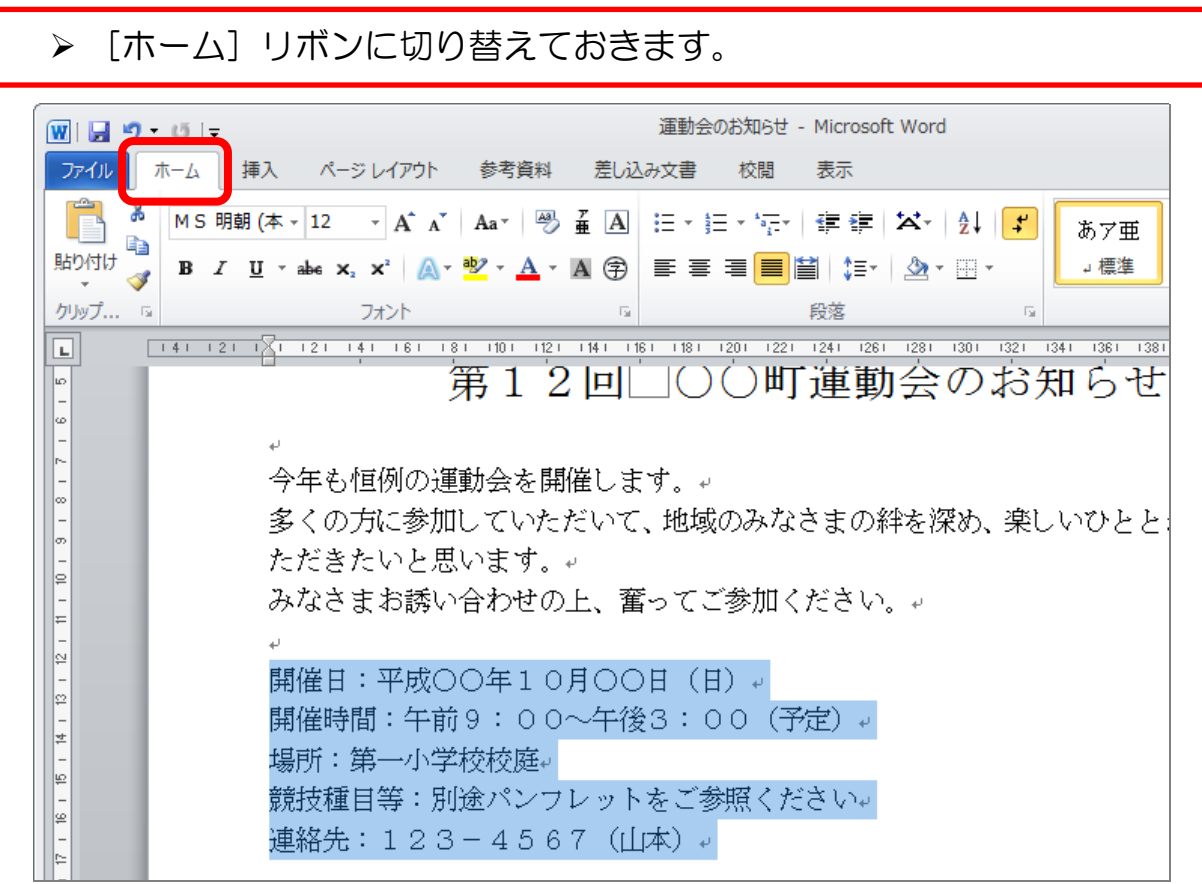

▶ 「インデントを増やす〕をクリックします。

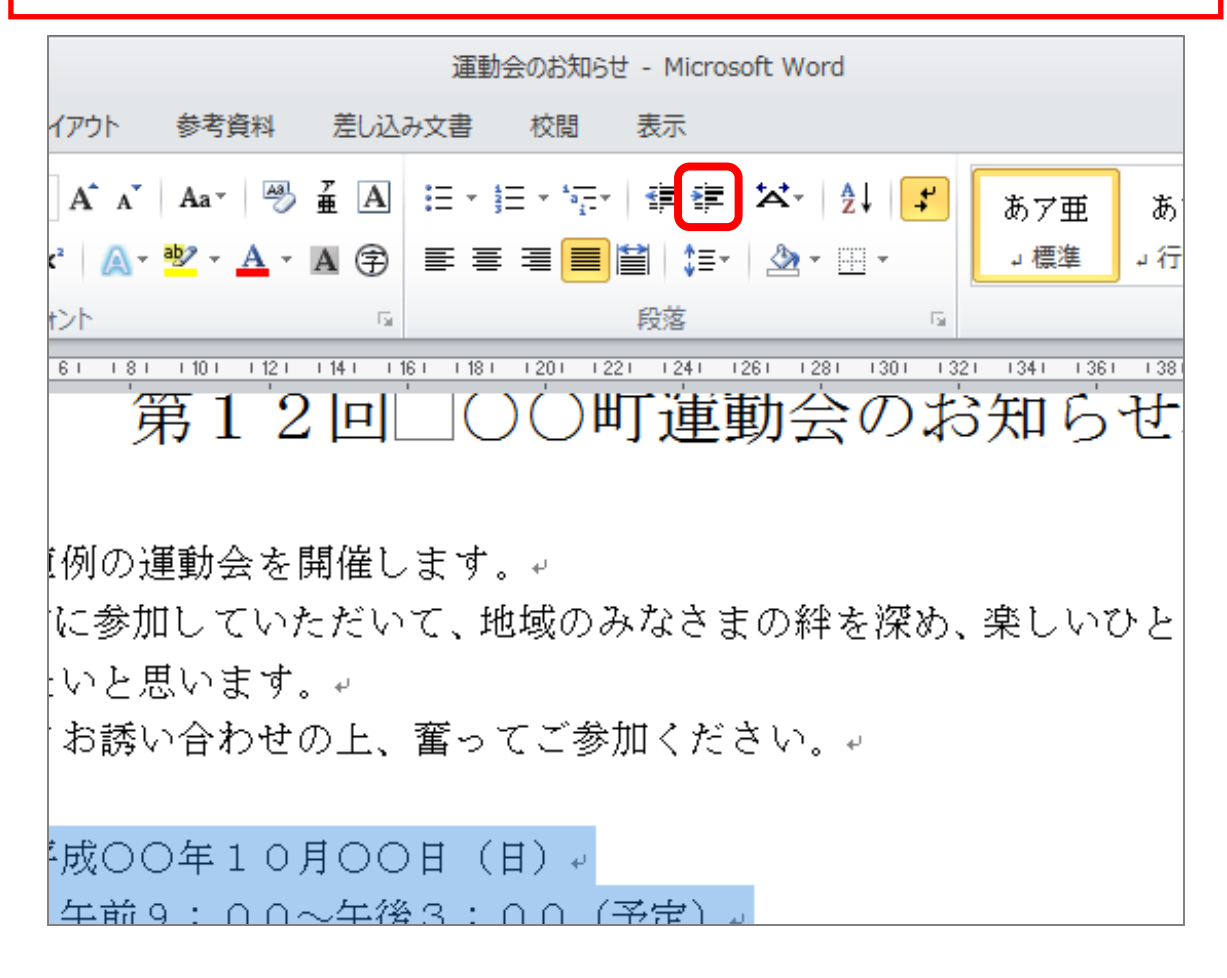

字が1文字分下がります。

▶ あと5回[インデントを増やす]をクリックして6文字分下げましょう。

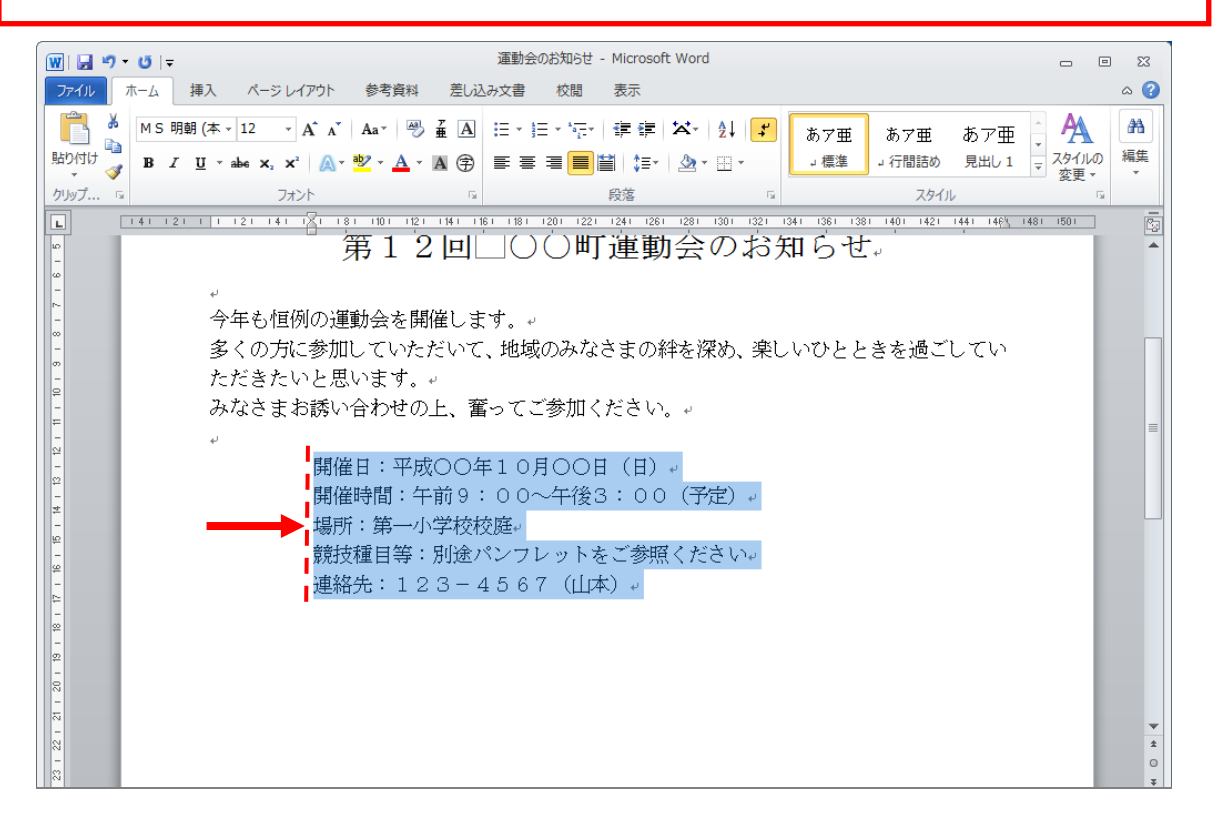

### 1-3 あいさつ文の挿入

文書を作成するとき、季節のあいさつなど、なかなか気の利いた書き出しを書くのは 難しいです。

ワードはそれを自動で挿入するありがたい機能を持っています。

作成中の文書は、書き出しが「今年も恒例の~」と始まっており、どうも 味気がありません。 あいさつ文をワードに挿入してもらいましょう。

 あいさつ文を入れるために、「今年も恒例の~」の行の前を1行あけ、 カーソルを上の行に移動しておきましょう。

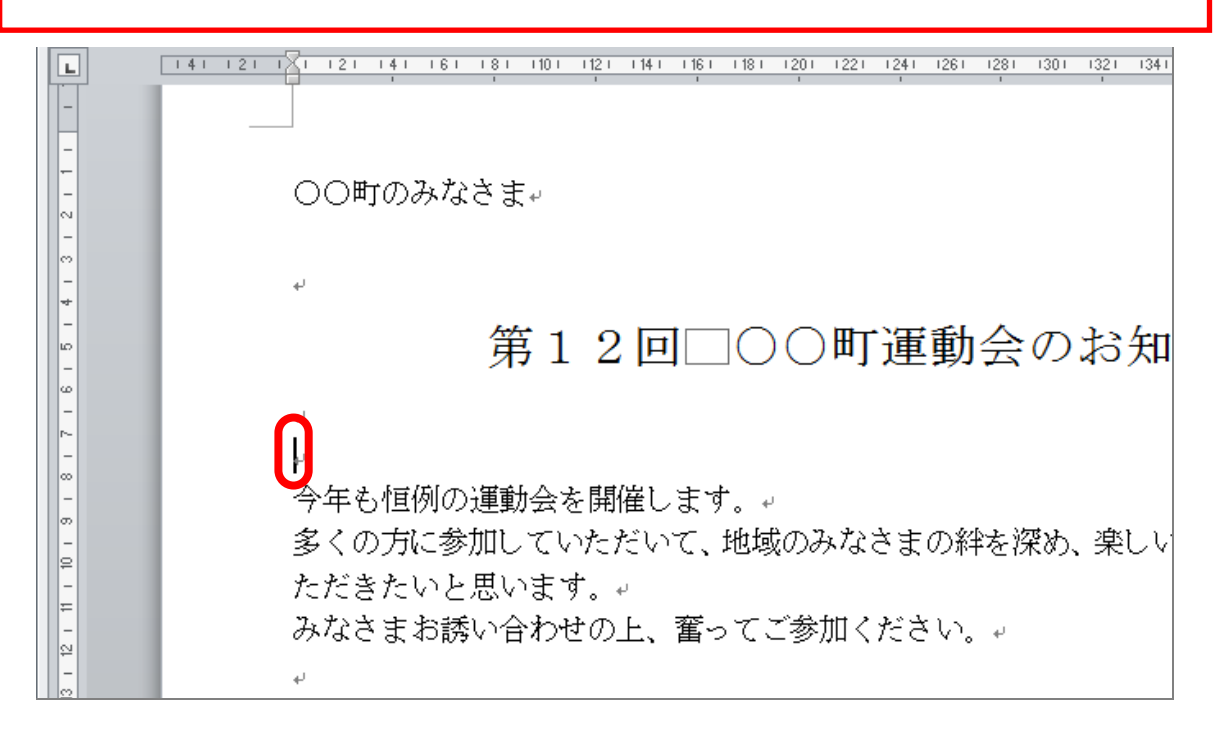

#### ▶ あいさつ文を挿入しますので、[挿入] リボンに切り替えます。

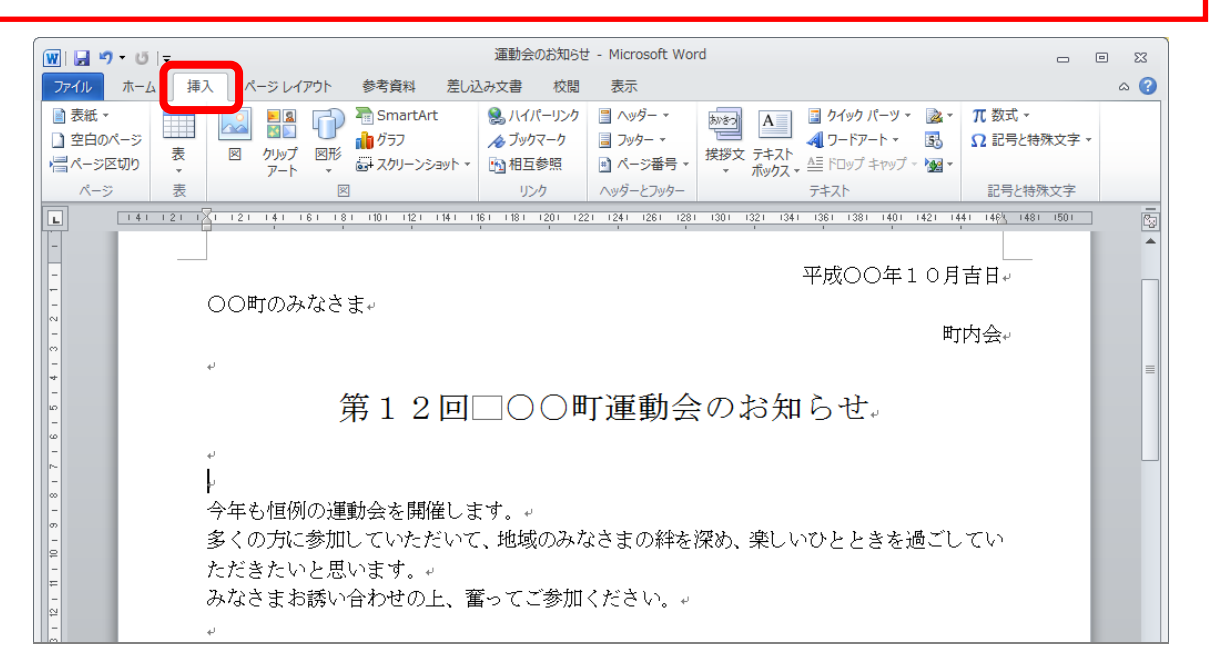

▶ [挨拶文] をクリックします。

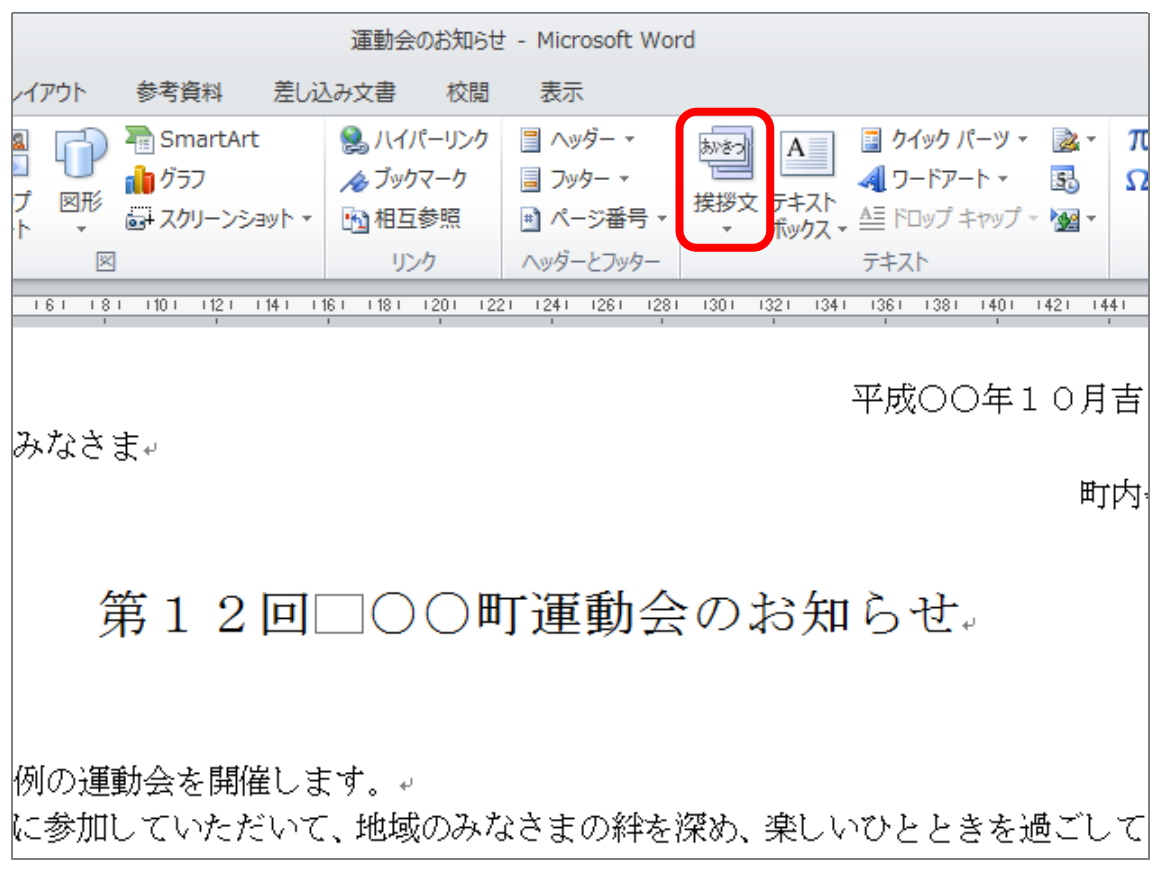

## ▶ 下にメニューが表示されますので、[あいさつ文の挿入]をクリック します。

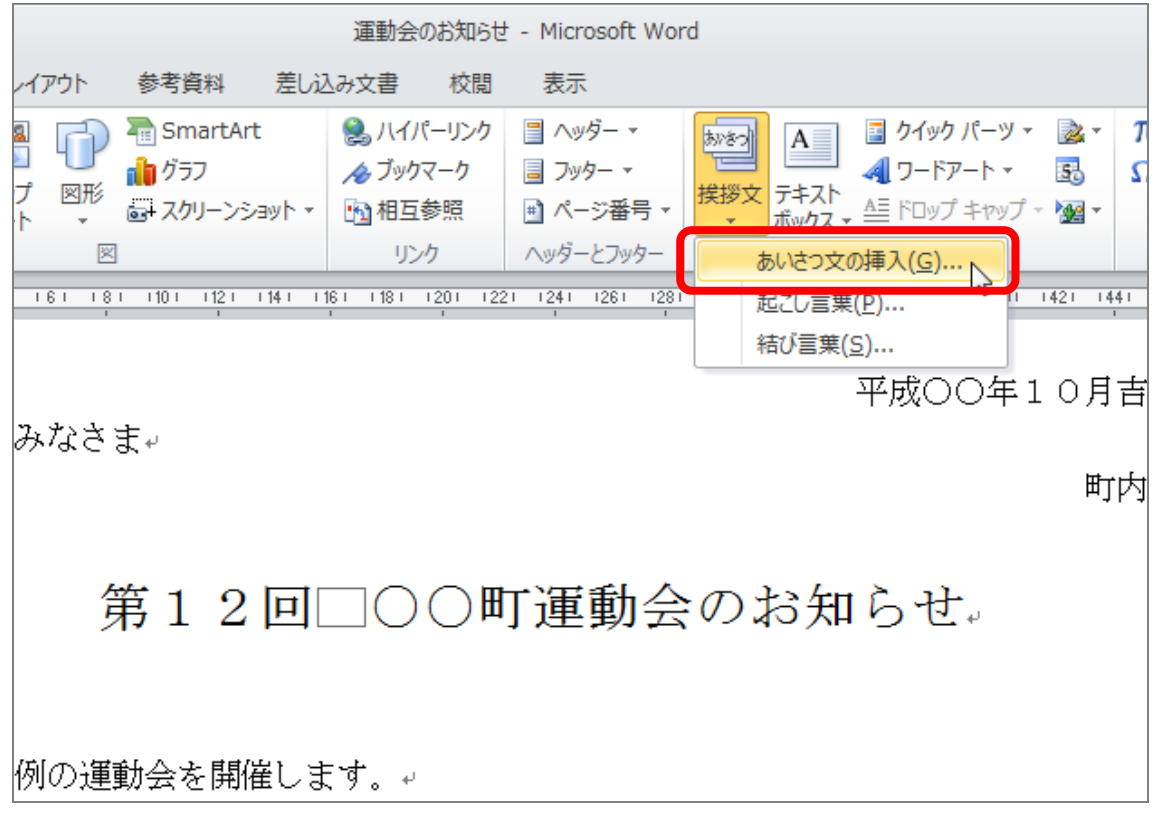

[あいさつ文]という小さい画面が開きます。

 「月のあいさつ」と書かれているところの前にある下向の▼をクリック します。

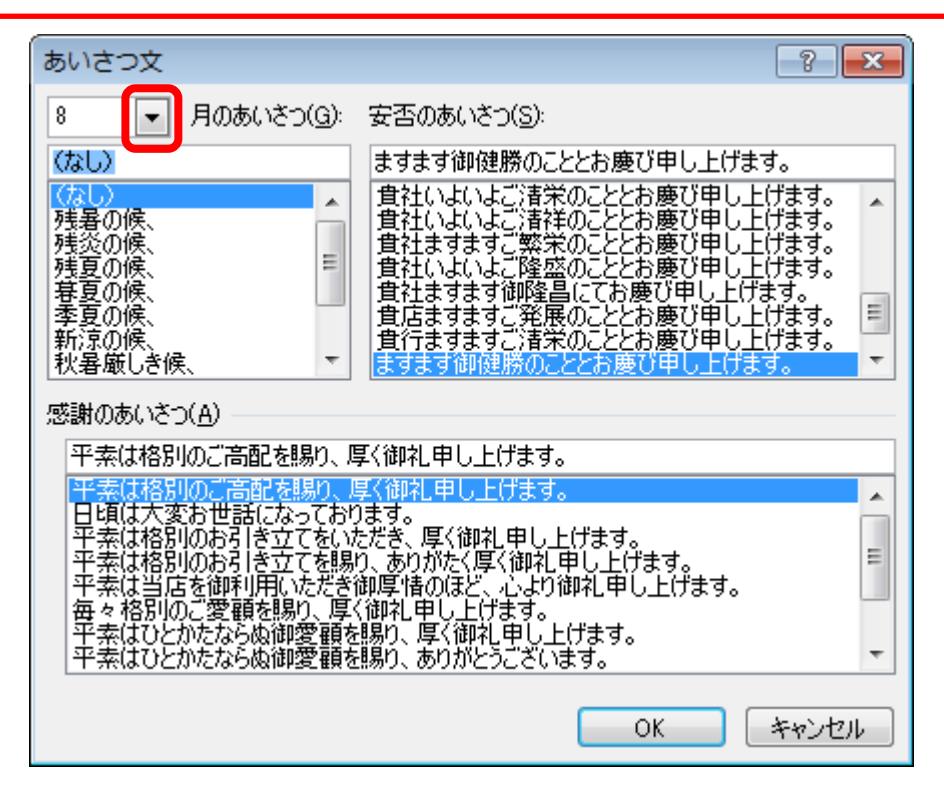

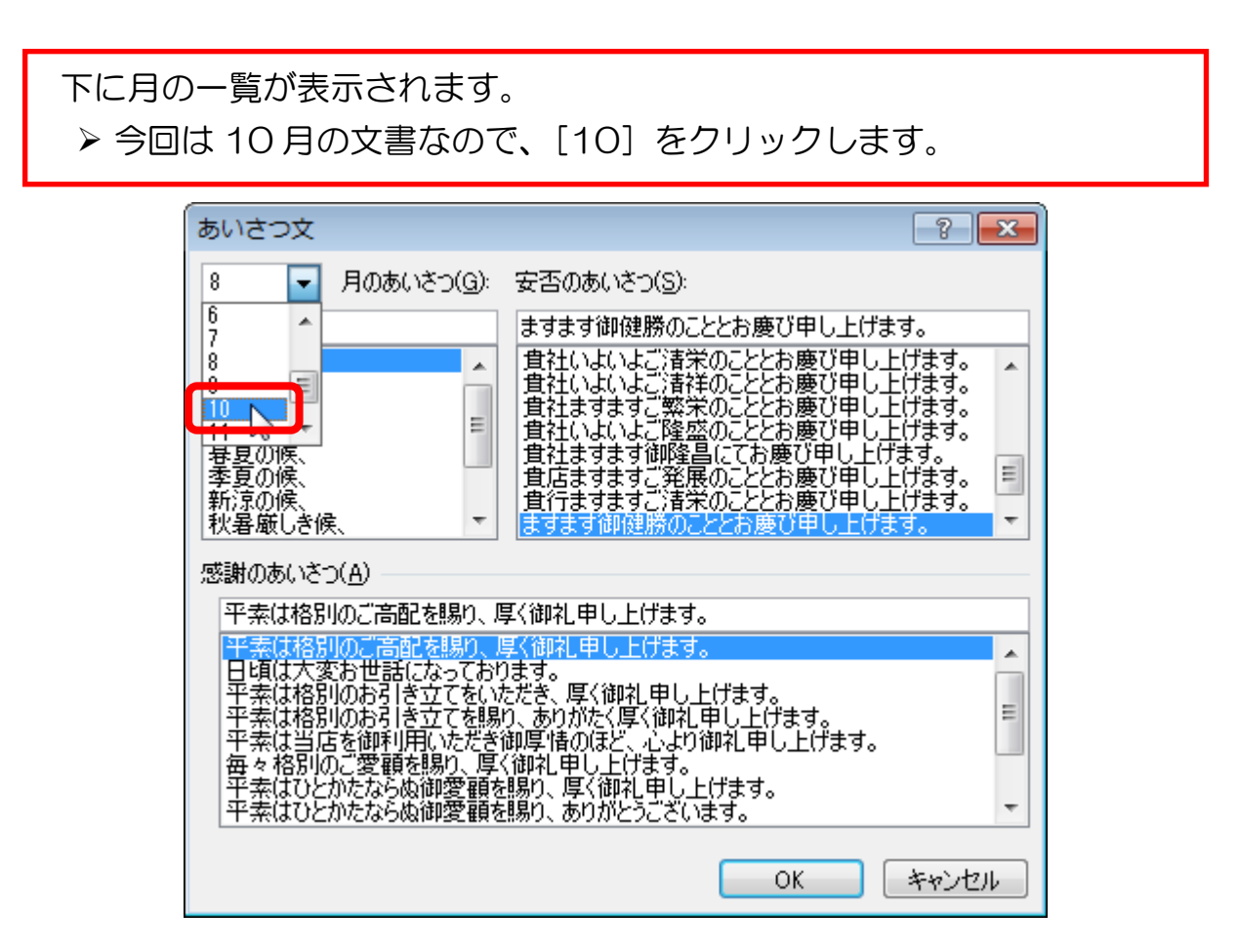

 下に表示される季節のあいさつの中から、お好きなあいさつをクリック して選択します。

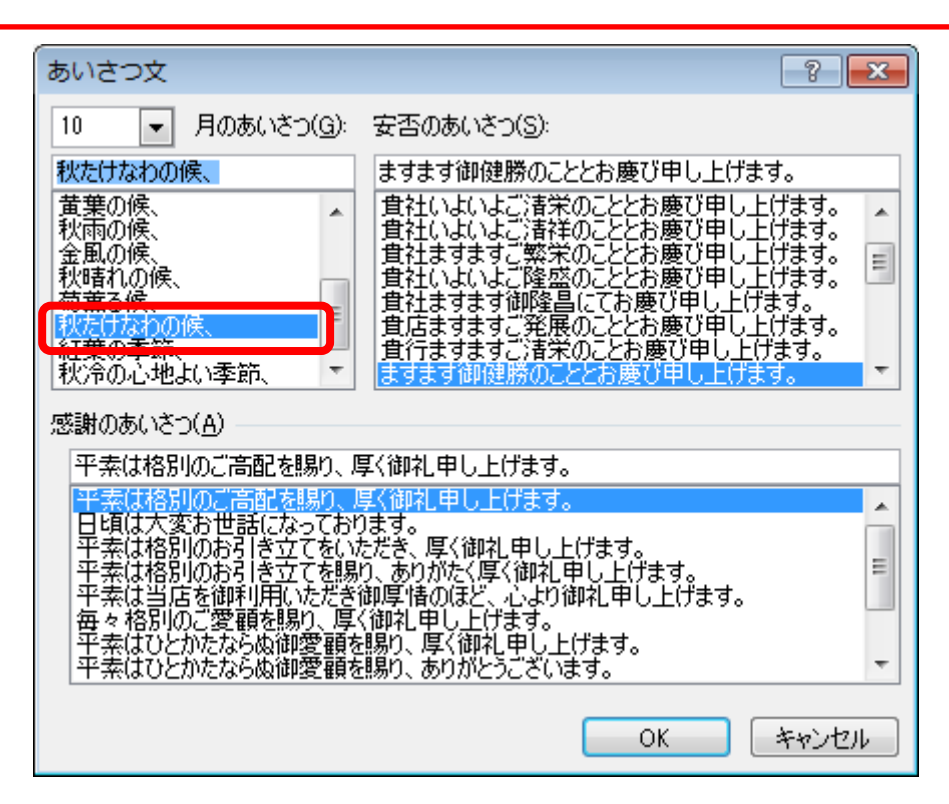

▶ 「安否のあいさつ」の中からお好きなあいさつをクリックして選択しま す。

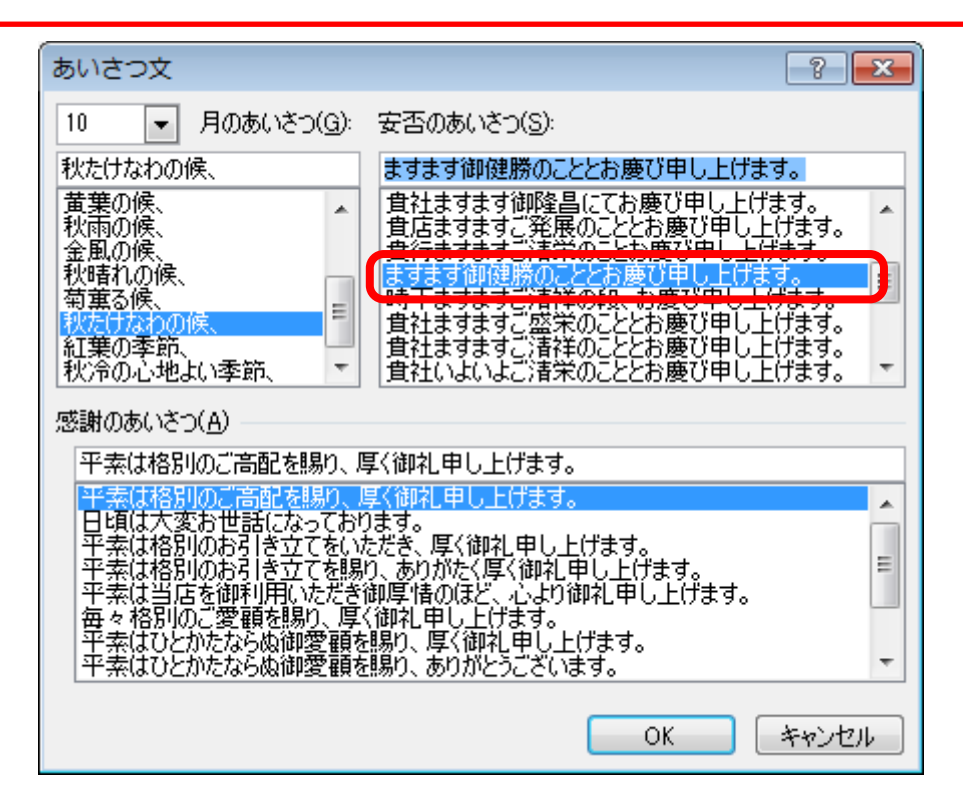

 さらに、「感謝のあいさつ」の中からお好きなあいさつをクリックして 選択します。

**▶ [OK]をクリックします。** 

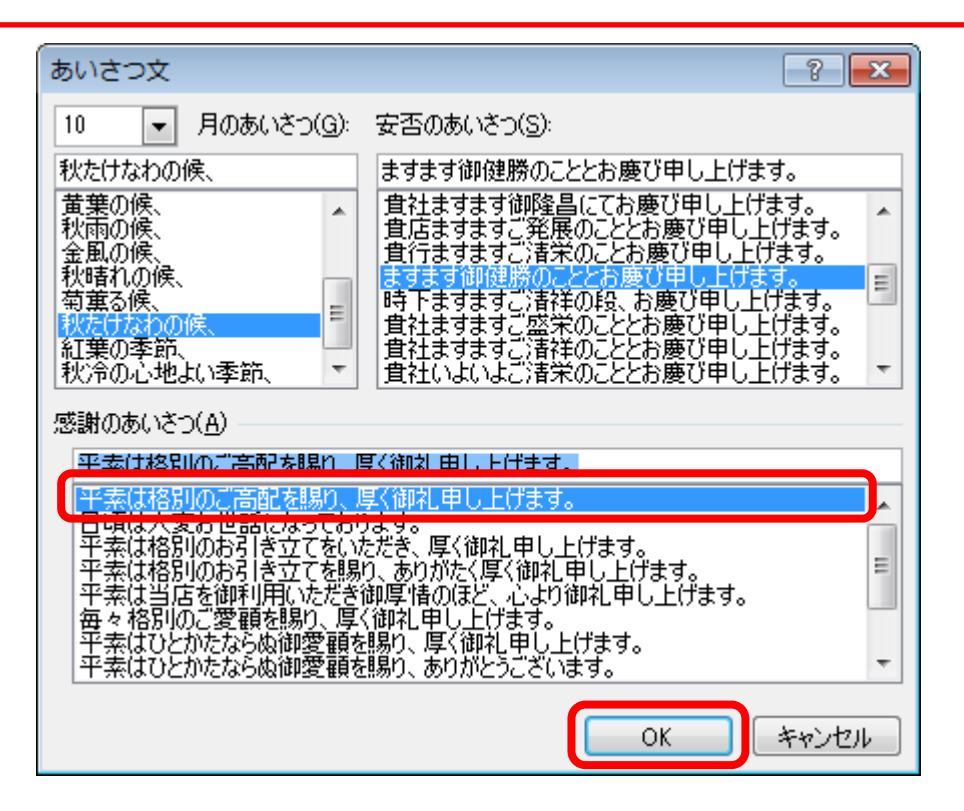

文書の書き出しに、気の利いたあいさつ文を挿入することができました。

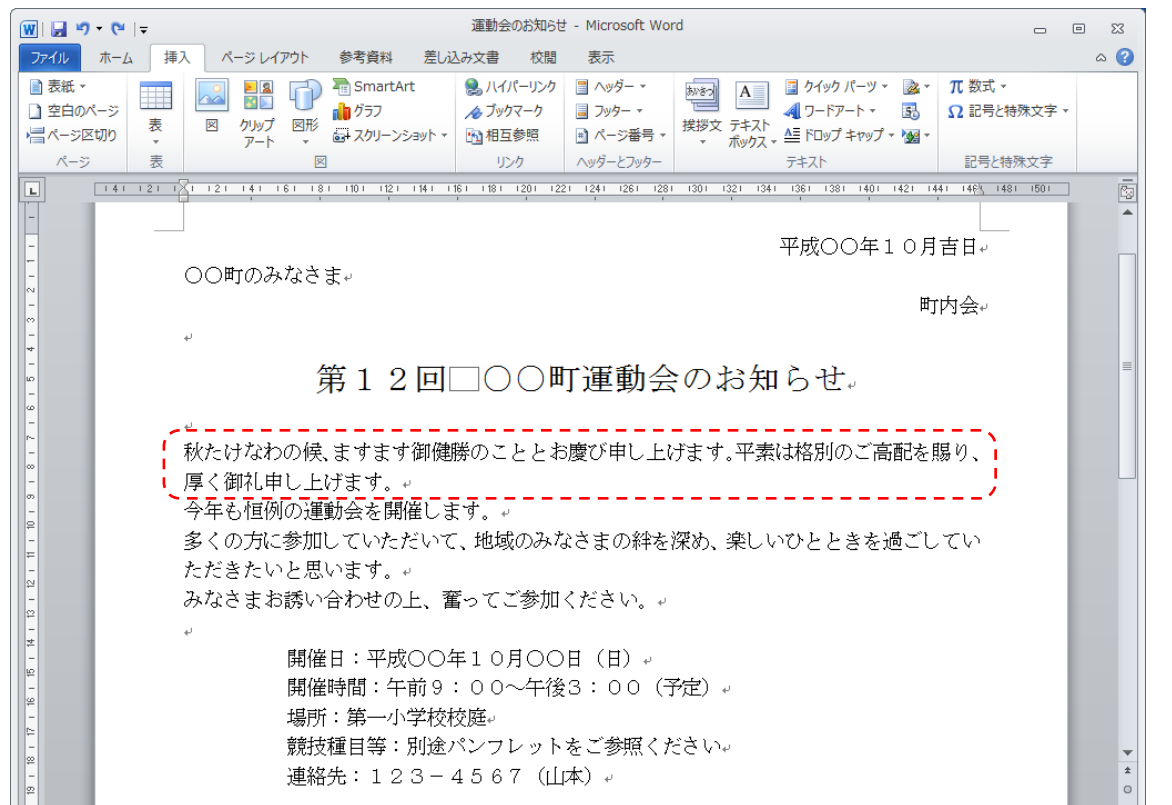

## 1-4 コピー・貼り付け(文字の複製)

同じ文字が何度も出てくる場合など、パソコンは文字をいくつでも複製することが できるので便利です。

パソコンを使う最大のメリットとも言える操作ですので、しっかり習得しましょう。

「○○町」という文字を何ヶ所かに複製したいと思います。 ▶ 2行目にある「○○町」を選択します。

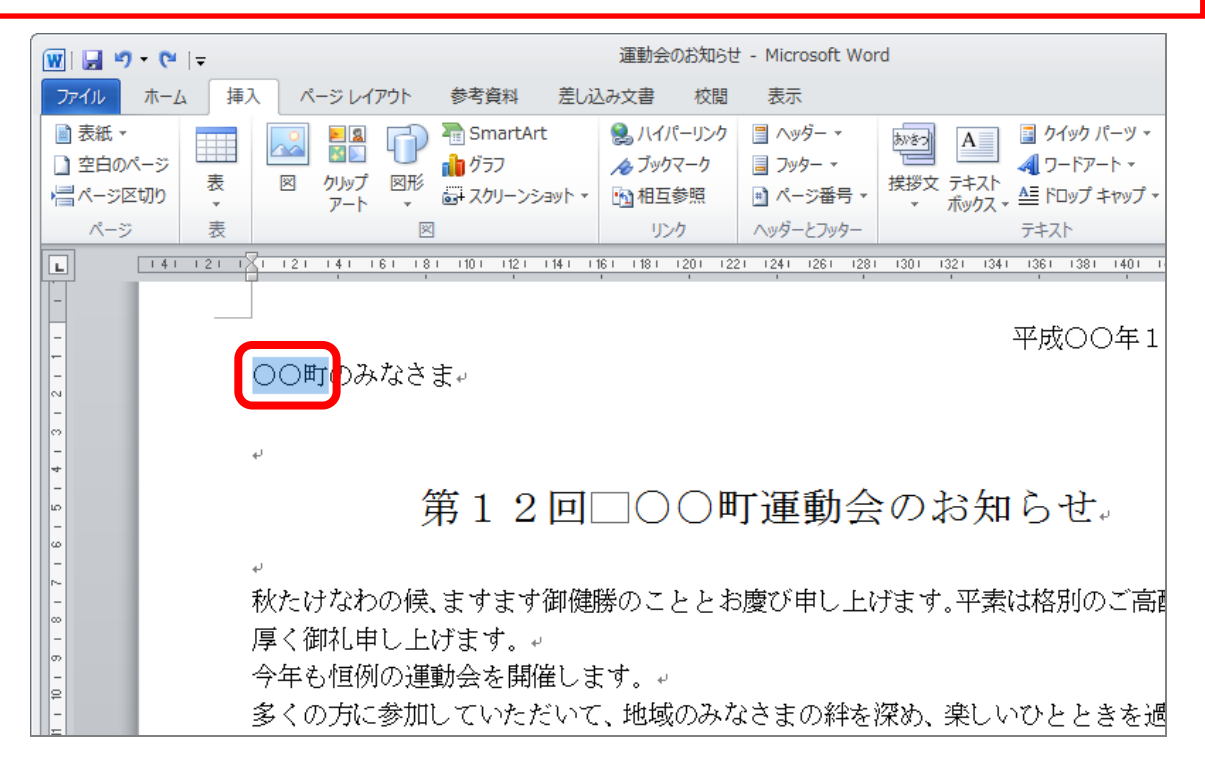

# ▶ [ホーム] リボンの [コピー] をクリックします。 (※これでパソコンが、「○○町」という文字を覚えたことになります。)

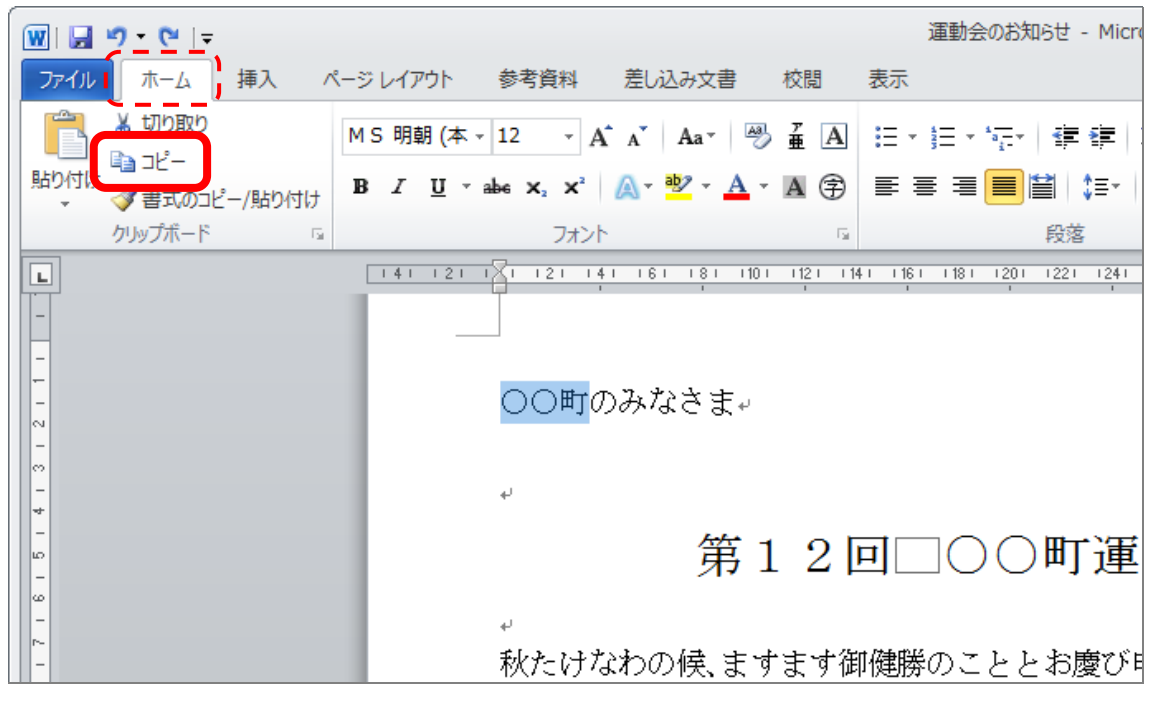

▶ 「○○町」を複製したい場所をクリックしてカーソルを移動します。 今回は、「町内会」という文字の前です。

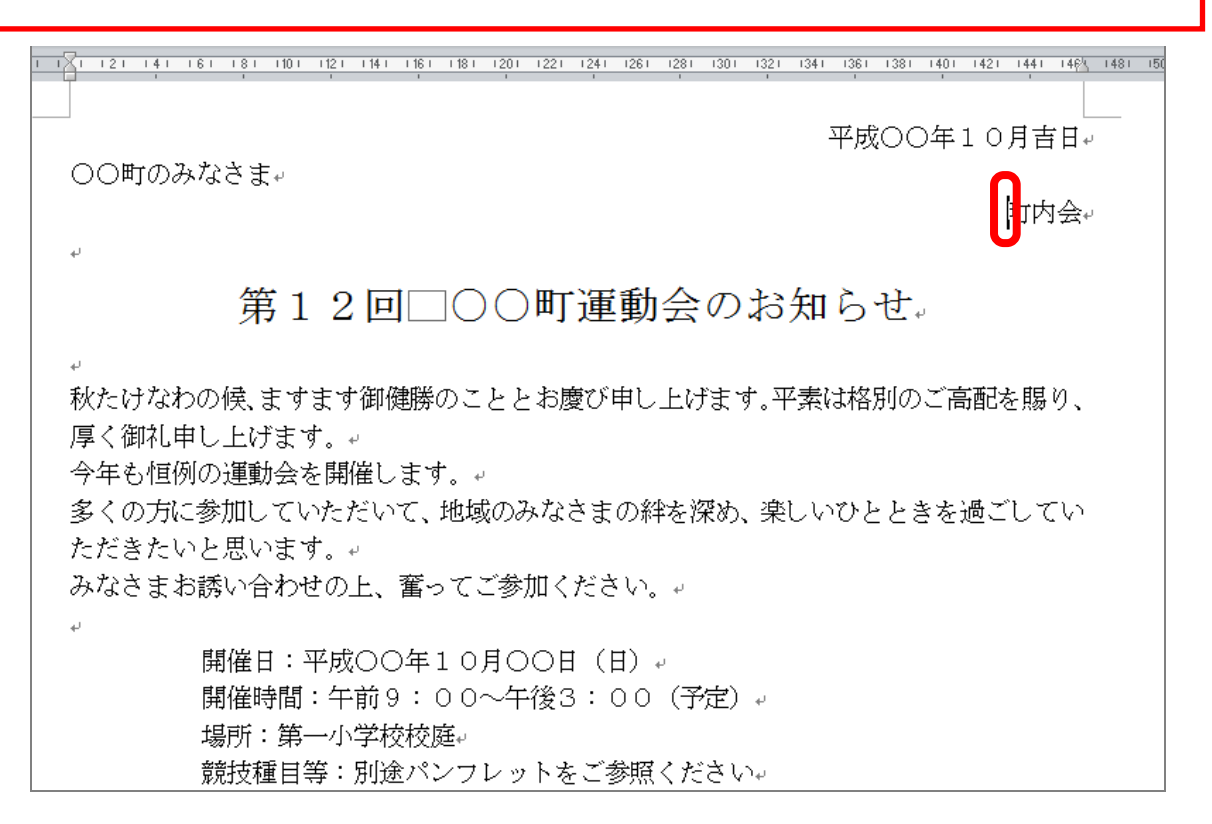

▶ [貼り付け] をクリックします。

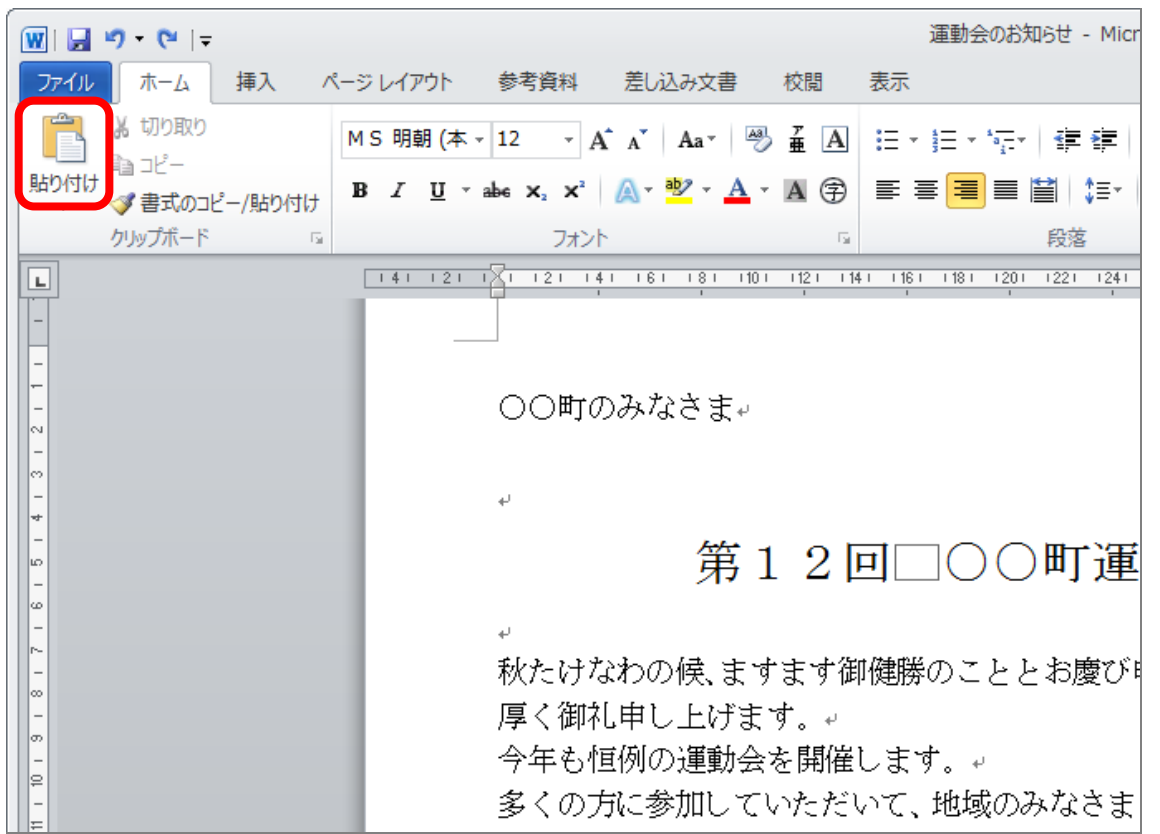